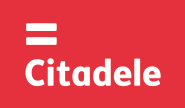

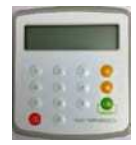

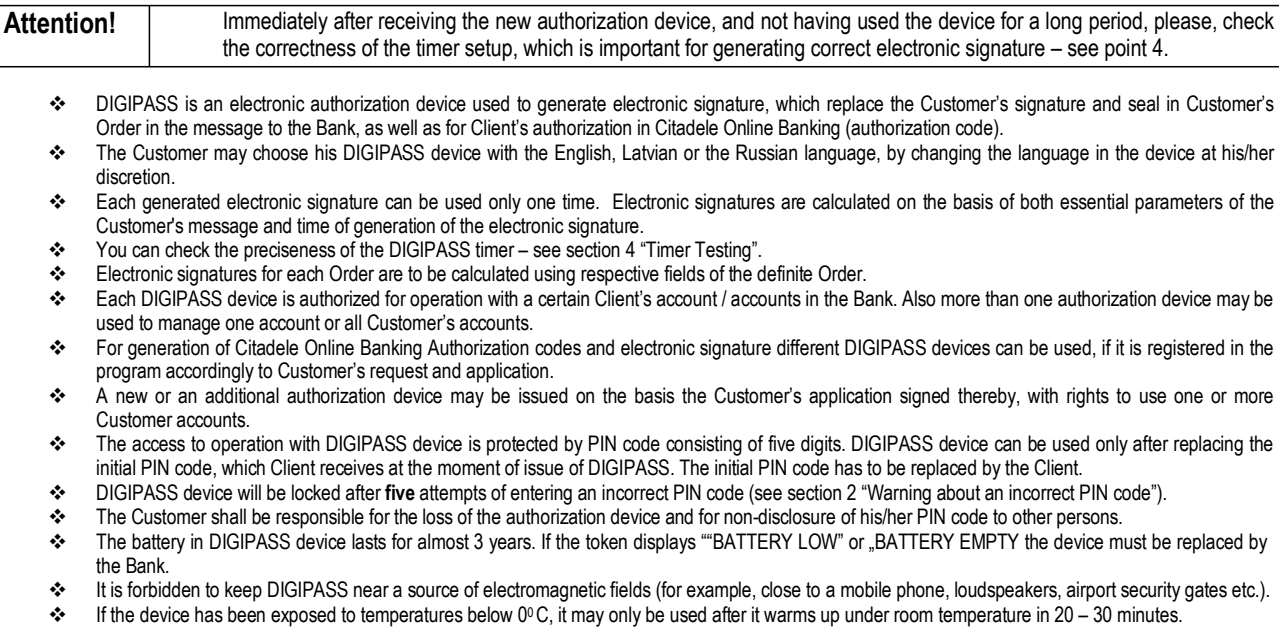

- ❖ DIGIPASS authorization device has keys from "0" to "9", special keys  $\bullet \bullet$  seed and LCD screen. Using the sex, the Customer may return to the previous menu and cancel any operation.
- DIGIPASS is switched on by pressing the key "ON/OFF". DIGIPASS will switch off after pressing the key "ON/OFF" repeatedly or in 60 seconds unless any key is pressed.
- LCD screen has 2 rows with information to display. First row shows the Menu or submenu, and second row shows menu options. You can scroll options by using **b** buttons. Options can also be activated by using number pad, in that case "OK" button is not used to enter submenu.

### **1. Entering and replacing the initial PIN code**

You need to perform these steps once before using the device to generate the electronic signatures.

In order to replace initial PIN code, please act as follows:

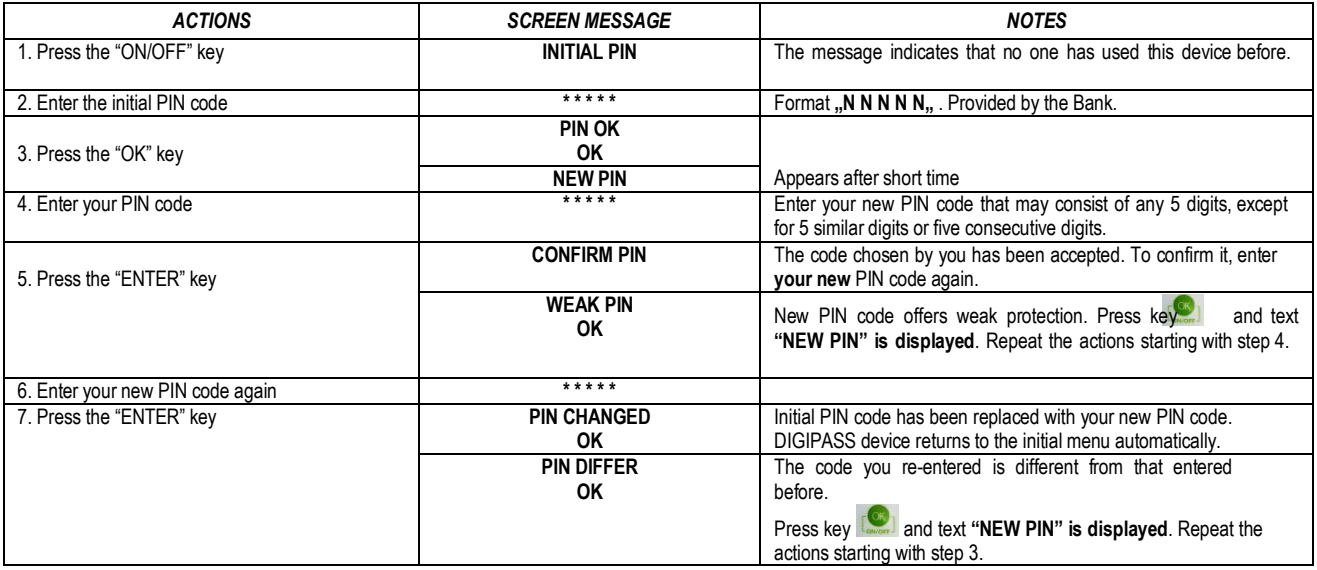

**Your new PIN code is to be used in further DIGIPASS operation.**

#### **2. Warning about an incorrect PIN code**

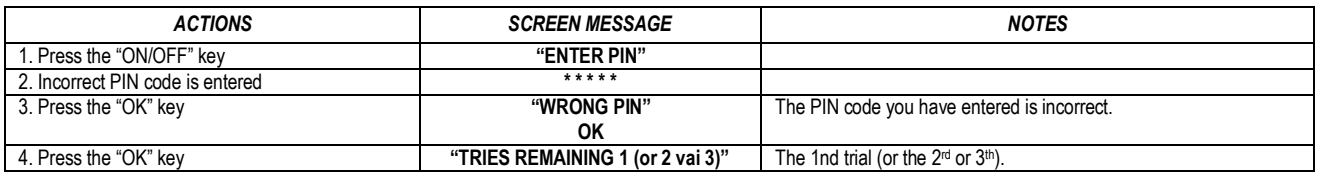

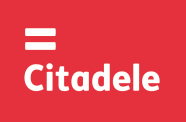

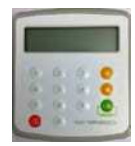

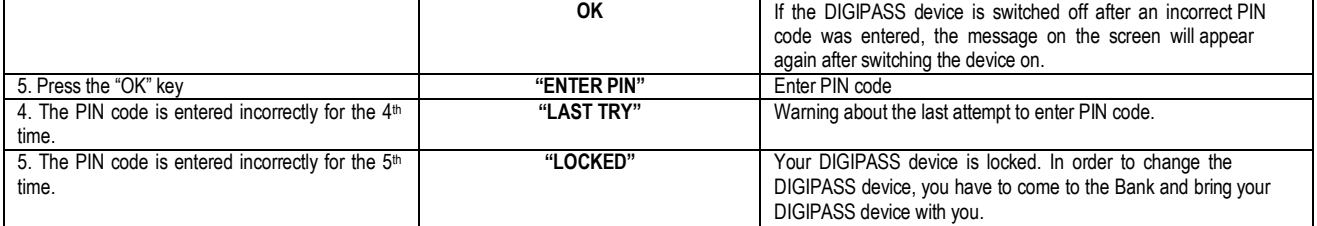

### **3. Changing the language**

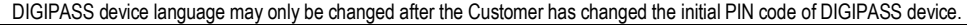

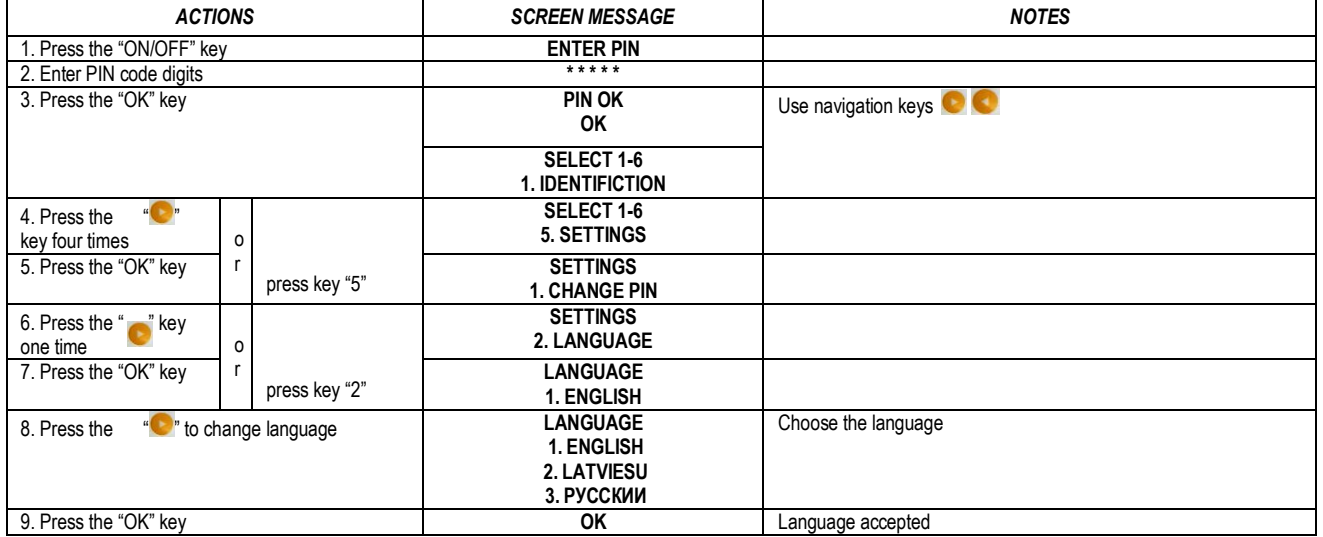

## **4. Timer/battery testing**

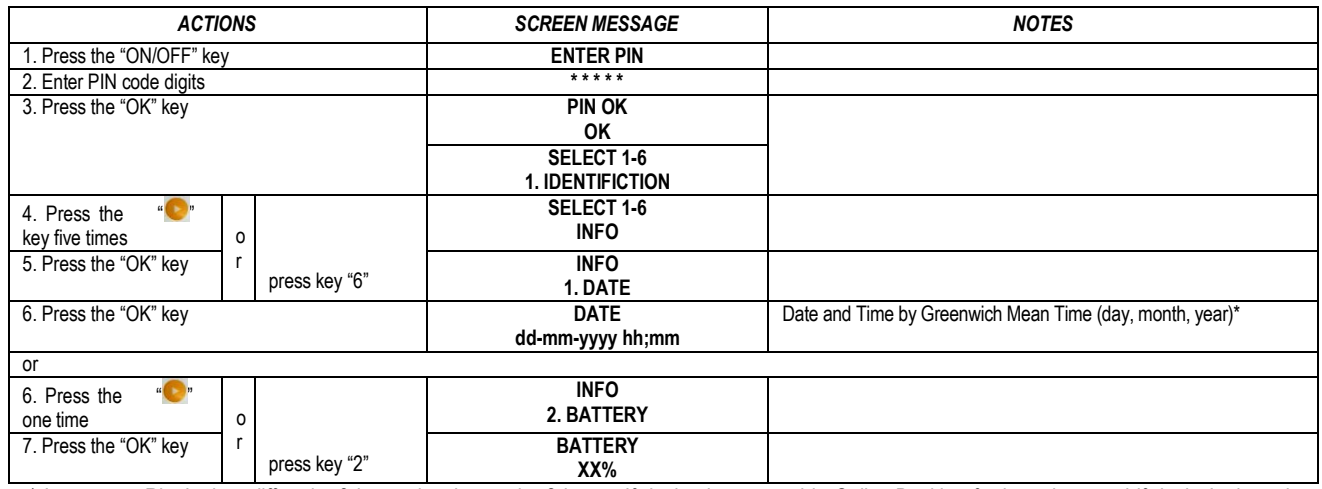

\* In summer Riga's time differs by 3 hours, in winter – by 2 hours. If device is not used in Online Banking for long time, and if device's time plus 3 hours in summer (or 2 hours in winter) differs for more than 90 minutes from Riga's time, the device cannot be used for generating Citadele Online Banking authorization code. It is necessary to replace the device.

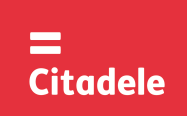

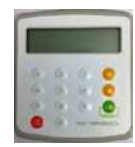

## **5. Changing the PIN code**

In order to change your PIN code again, please act as follows:

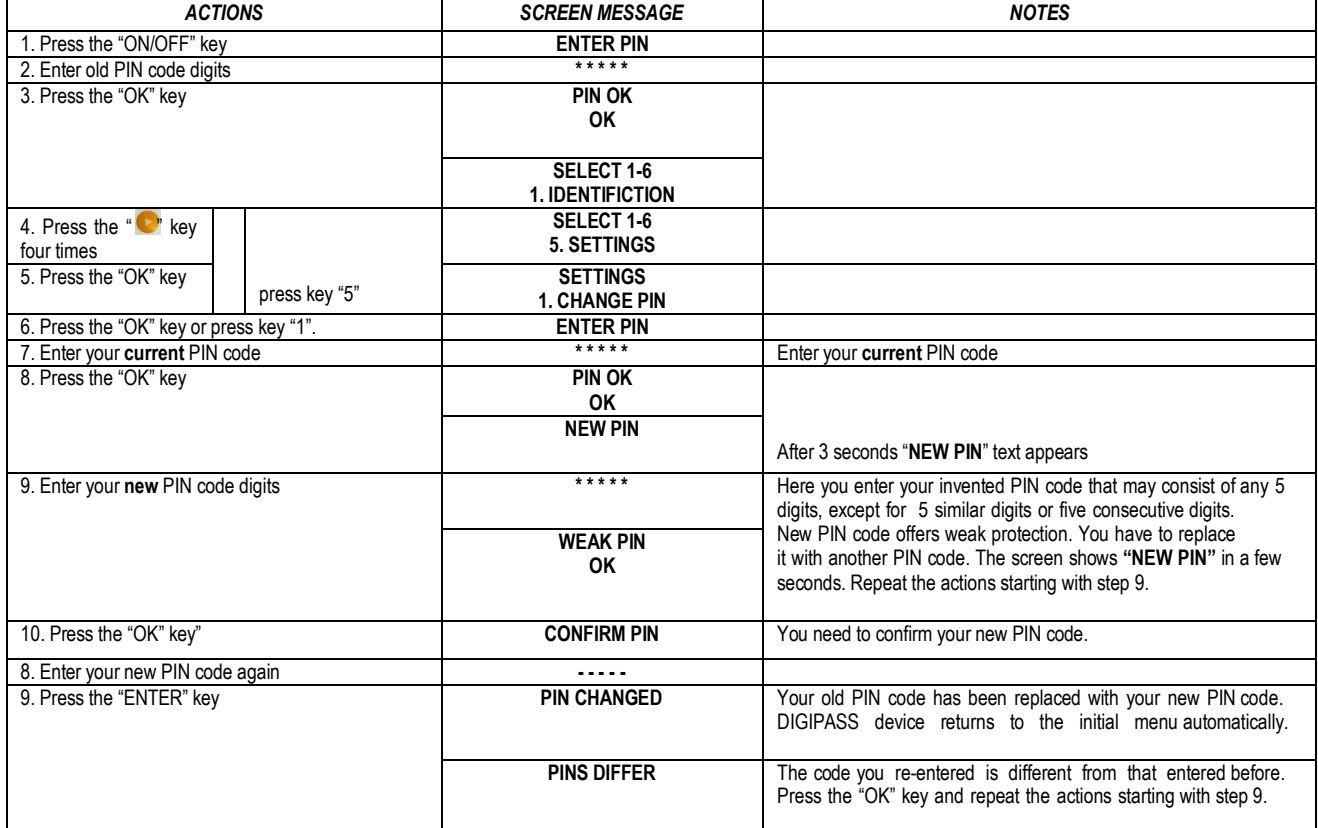

### **6. Generating electronic signatures**

**ATTENTION!!!** In all cases data you use for electronic signature generation must coincide with that you specify in your order to the Bank. Please strictly observe the following algorithms in filling in your payment orders and calculating test keys.

#### *6.1. Signing the payment order or currency exchange order*

Please note: if you operate the device in order to sign a document in Citadele online banking, all the parameters for generating the electronic signatures are displayed on the document signature screen!

You may delete incorrect digit by pressing the key  $\Box$ .

In order to generate electronic signatures, please act as follows:

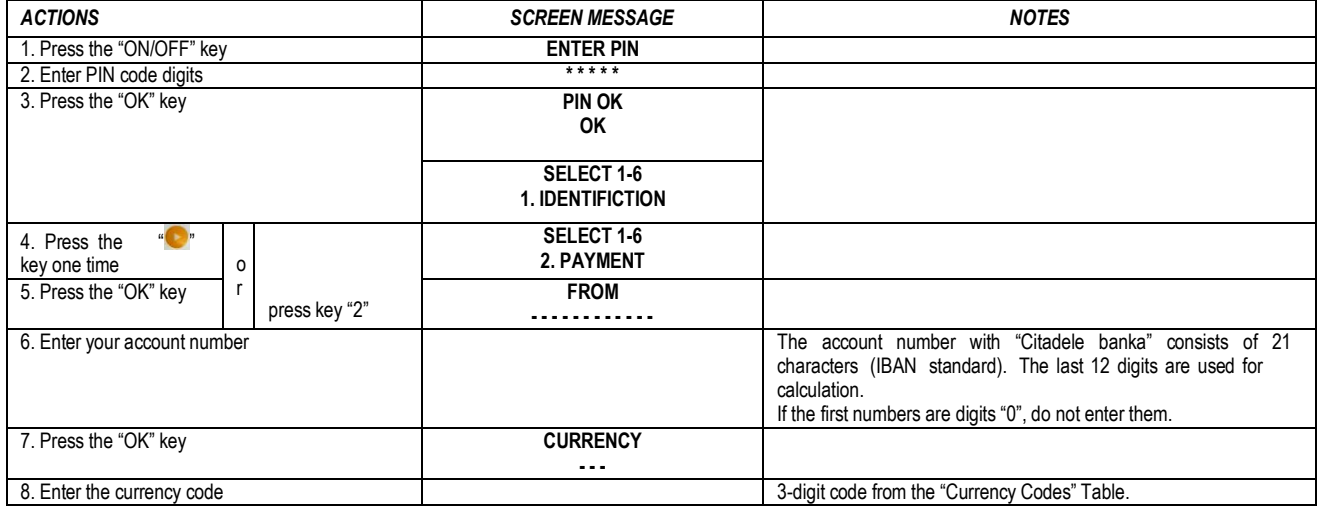

**D320/IN-S-JF-EN-0319.02-LV** 3

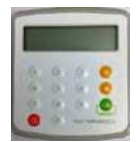

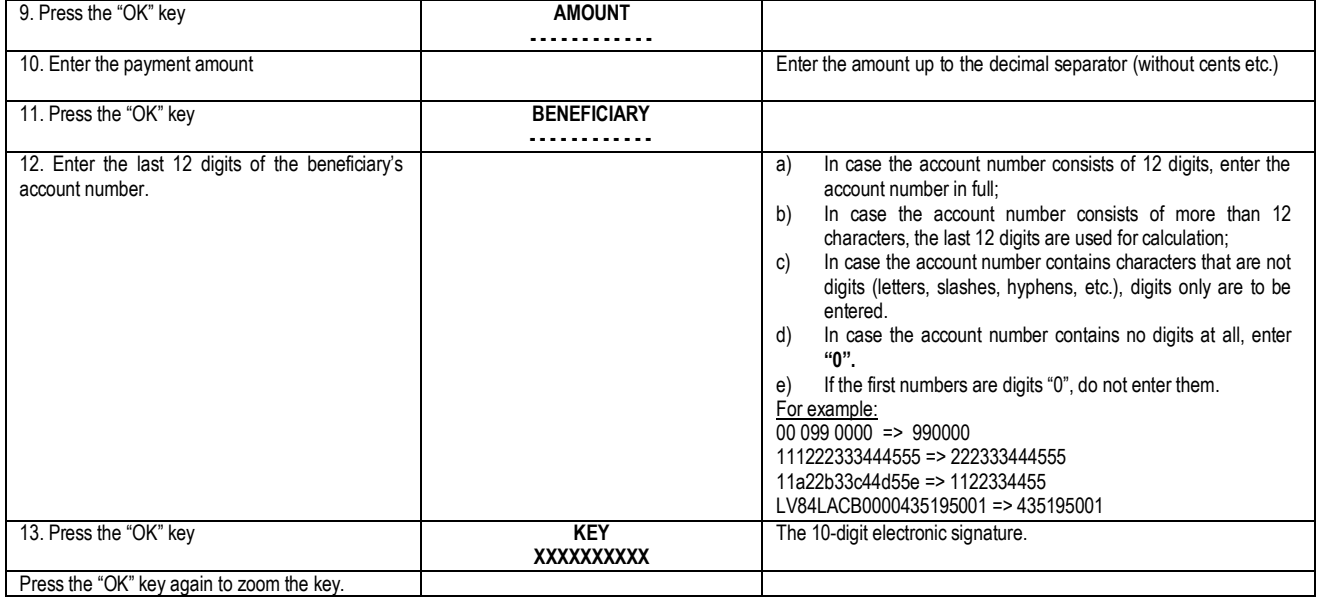

### *6.2. Signing the payment order batch*

Please note: if you operate the device in order to sign a payment order batch in Citadele online banking, all the parameters for generating the electronic signatures are displayed on the payment order batch signature screen!

With a single electronic signature of the authorization device may be validated up to 50 payment orders.

Limit of the confirmation of several payment orders with one DIGIPASS electronic signature is EUR 142,300 (or equivalent amount in other currencies).

In order to generate electronic signatures, please act as follows:

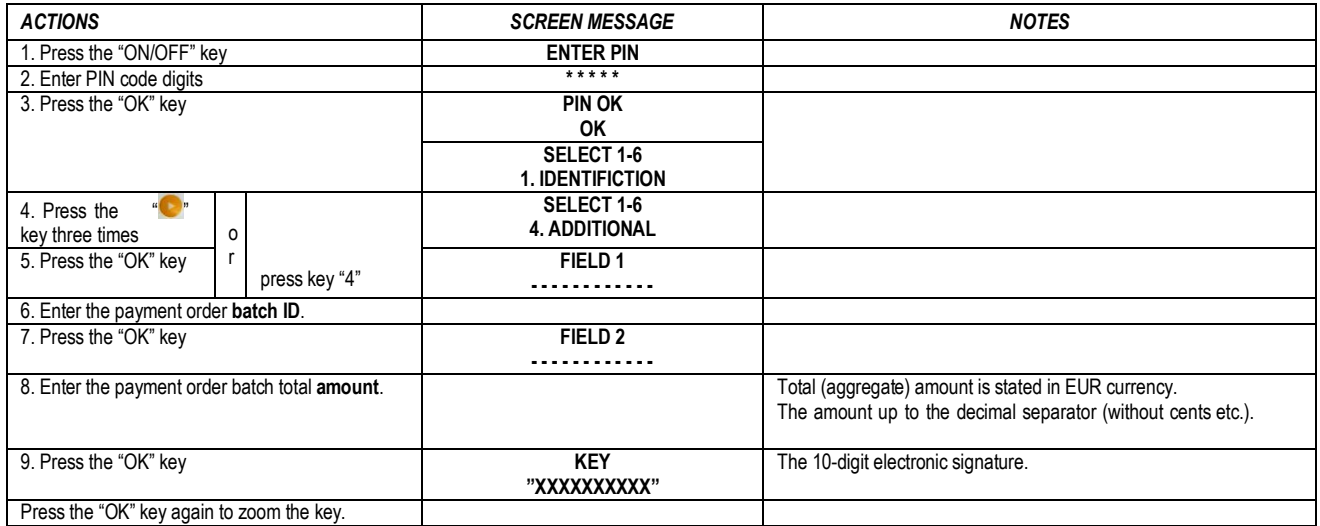

### *6.3. Signing the cash withdrawal order*

Please note: if you operate the device in order to sign a document in Citadele online banking, all the parameters for generating the electronic signatures are displayed on the document signature screen!

In order to generate electronic signatures, filling in a Cash Withdrawal Order, please act as follows:

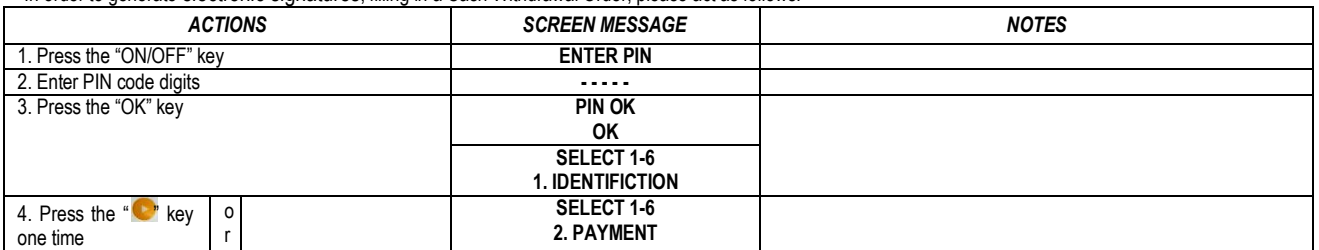

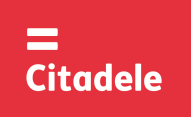

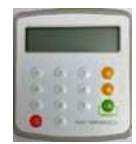

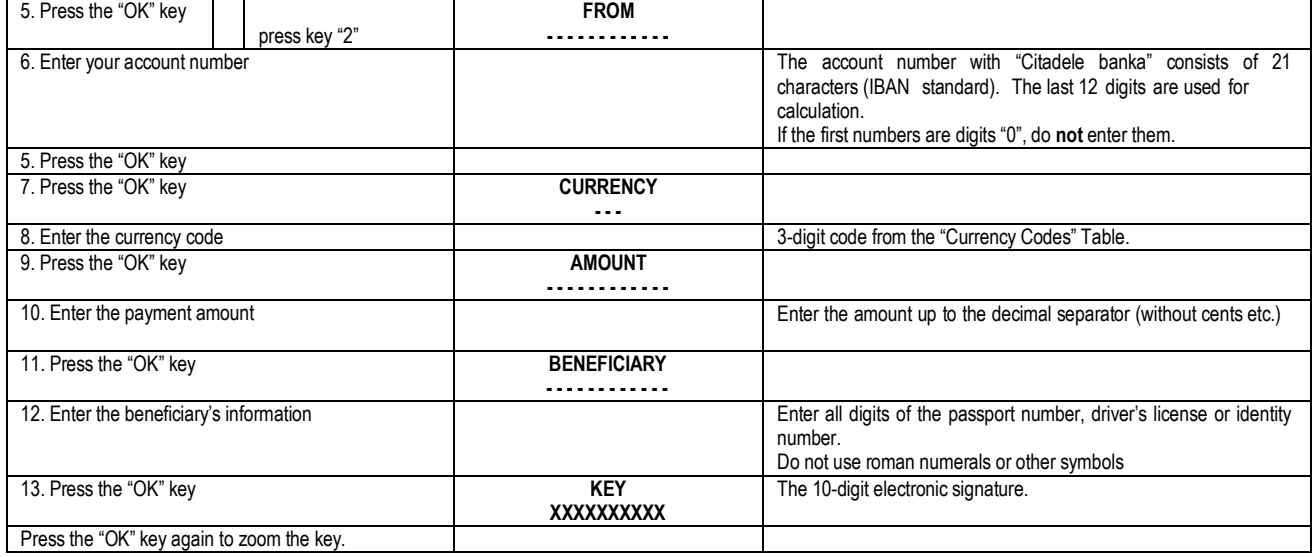

## *6.4. Signing the application of term deposit*

Please note: if you operate the device in order to sign a document in Citadele online banking, all the parameters for generating the electronic signatures are displayed on the document signature screen!

In order to generate electronic signatures, please act as follows:

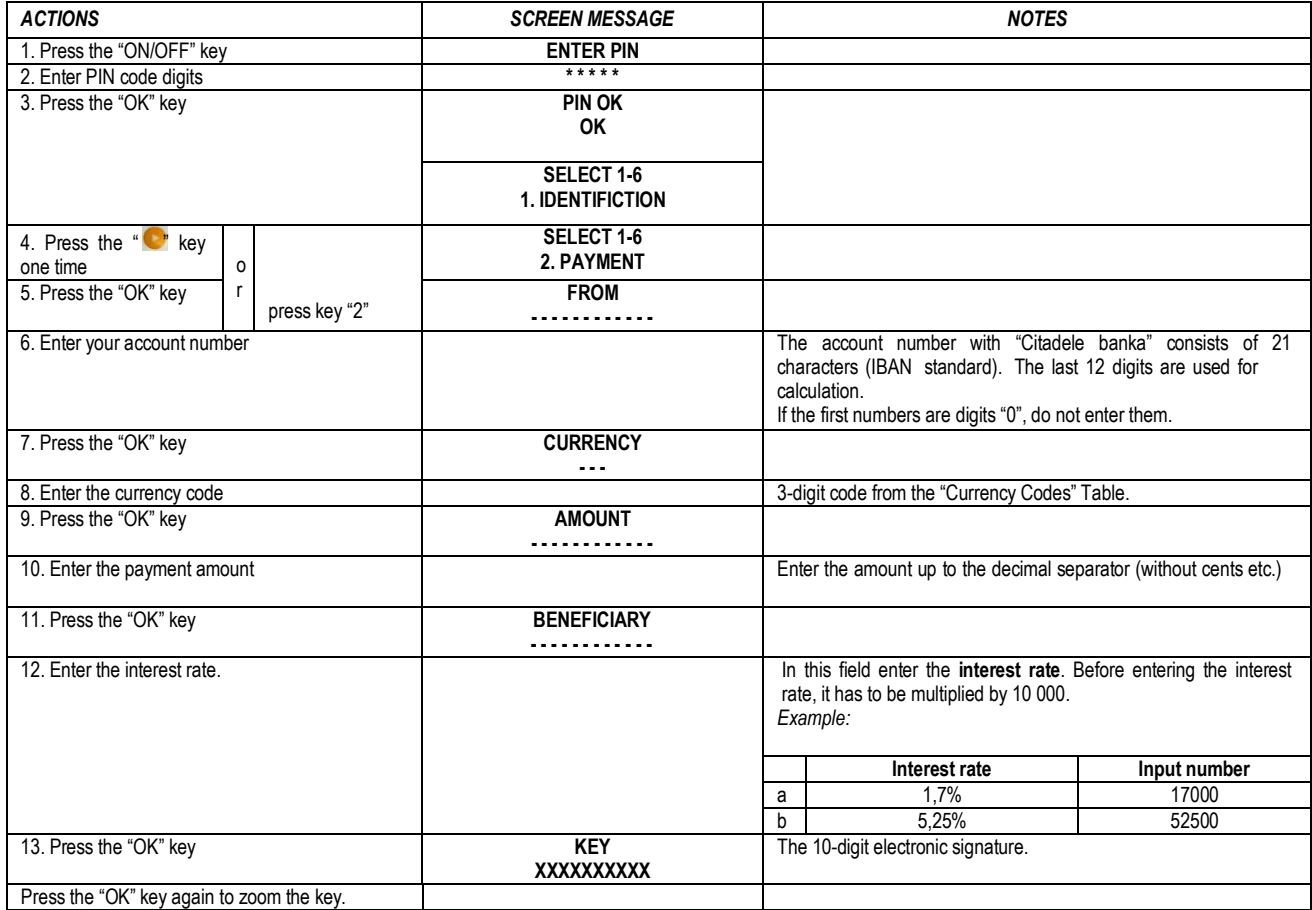

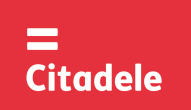

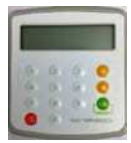

## *6.5. Signing the free format message, client's questionnaire or the Contract on financial instruments accounts and transactions*

Please note: if you operate the device in order to sign a document in Citadele online banking, all the parameters for generating the electronic signatures are displayed on the document signature screen!

In order to generate electronic signatures for the free format message or client's questionnaire, or the Contract on financial instruments accounts and transactions (signing the contract in Citadele online banking) please act as follows:

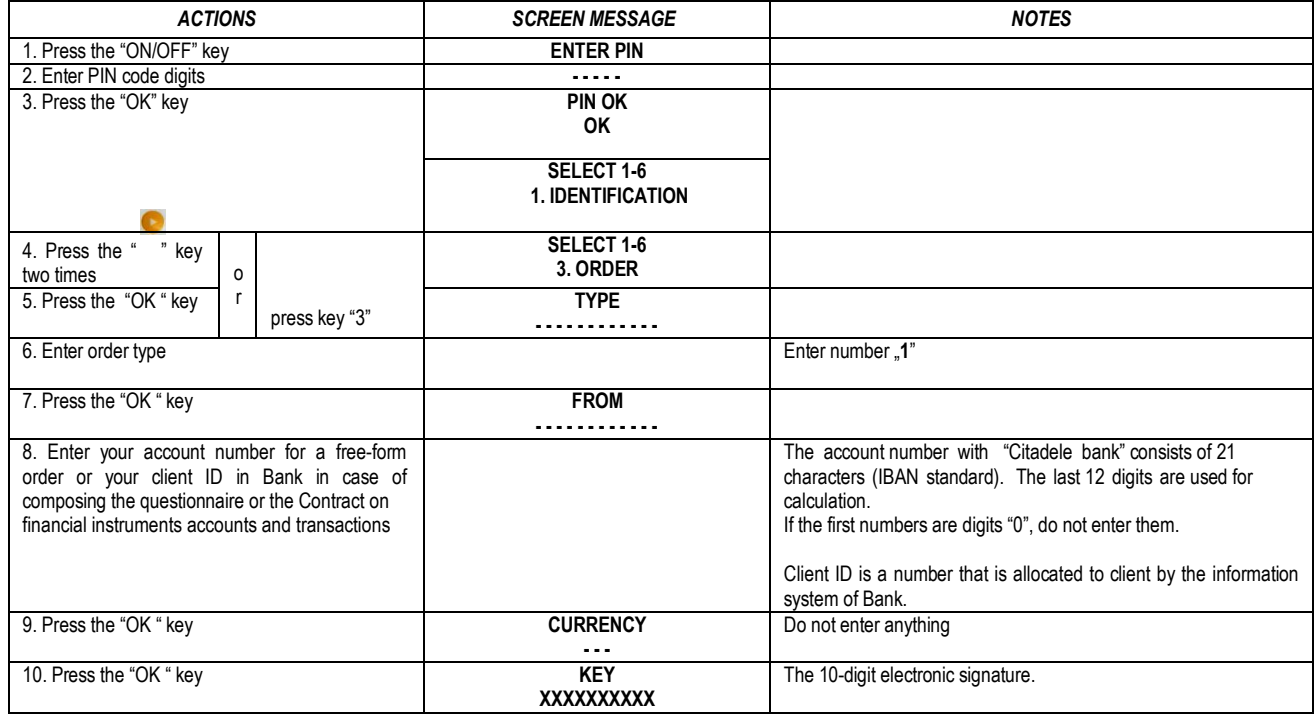

## **7. Generating an authorization code for entering Citadele online banking**

### In order to generate an authorization code for entering Citadele Online Banking*,* please act as follows:

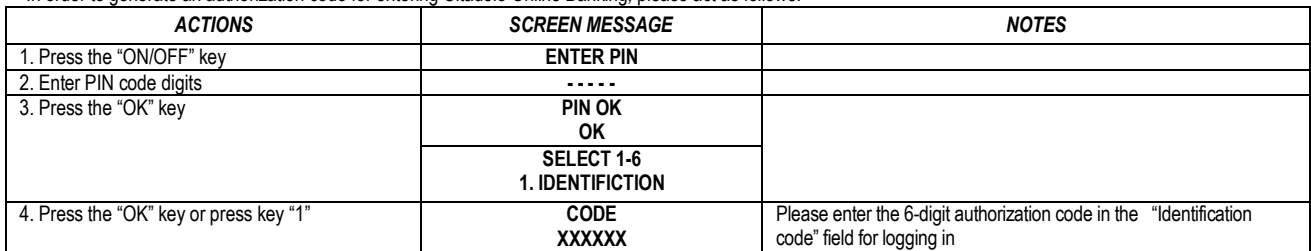

**CURRENCY CODES**

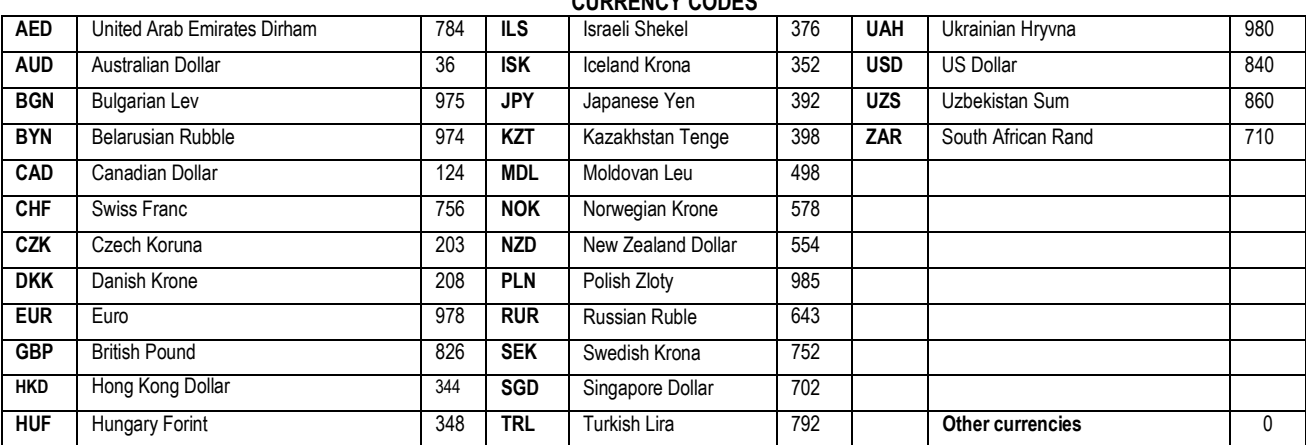